## **4.0.3. Die Entwicklungsumgebung**

## **4.0.3.1. Herunterladen und Installieren der Entwicklungsumgebung**

Das Arduino Board und die Entwicklungsumgebung wurde 2005 am **Interaction Design Institute Ivrea** in der Nähe von Turin von **Massimo Banzi** und **David Cuartielles** entwickelt, um den Studenten einfaches und billiges Lernmaterial zur Verfügung zu stellen. **Arduino** war der Name eines mittelalterlichen Burgherren der Stadt Ivrea.

Unter dem Suchbegriff **Arduino IDE download** findet man mit einer Suchmaschine wie z.B. **Google** die Downloadseite für die aktuelle Version, z.B. 1.0.6. Je nach Betriebssystem wählt man die passende **Installationsdatei** wie z.B. den **windows installer** aus, lädt sie auf den eigenen Computer herunter und führt sie aus. Für die Installation von Programmen benötigt man in der Regel **Administratorrechte**.

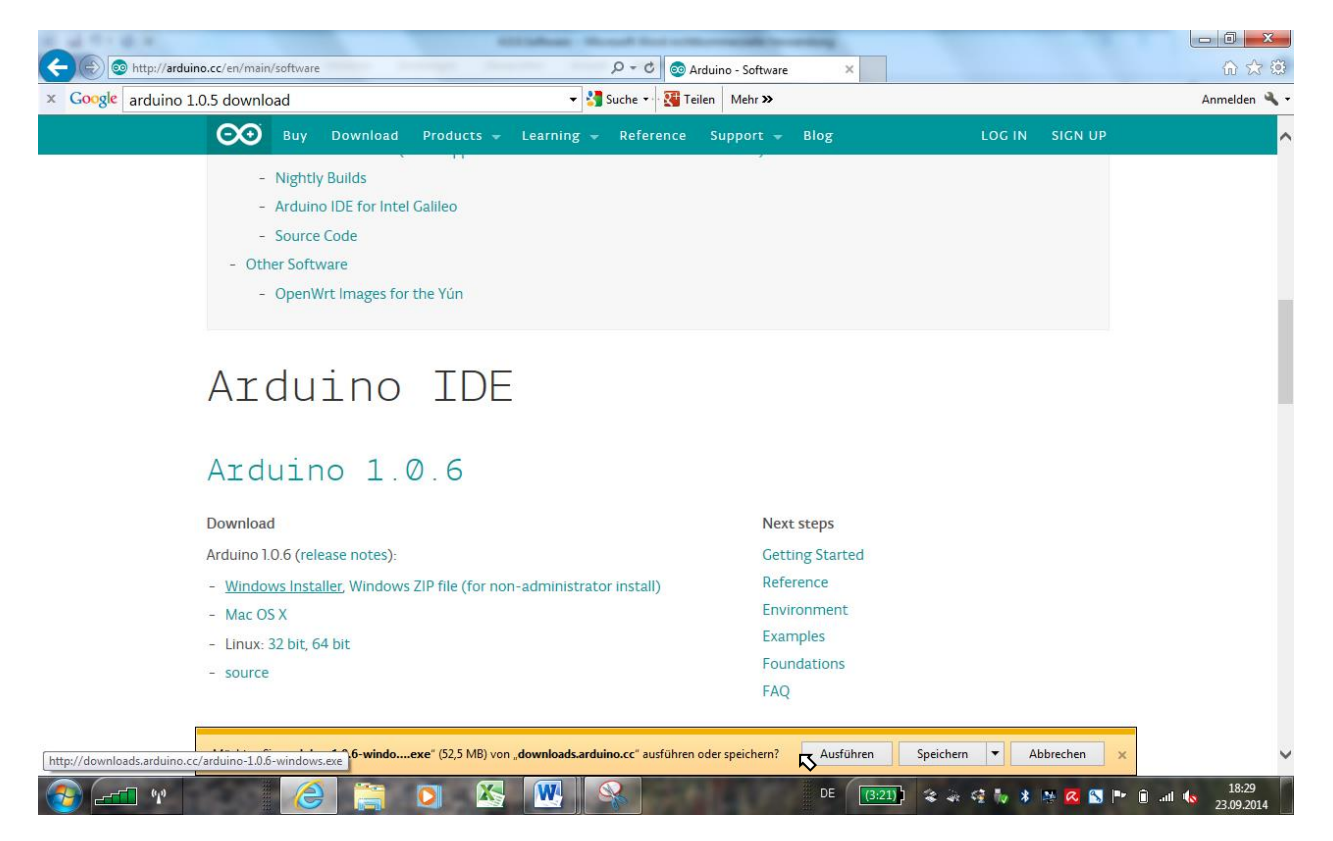

Man folgt allen Anweisungen bzw. übernimmt alle Vorschläge einschließlich der Installation des Treibers (bei MAC OS und Linux nicht notwendig, da schon vorhanden) und erkennt zum Schluss das Symbol auf der Arbeitsfläche:

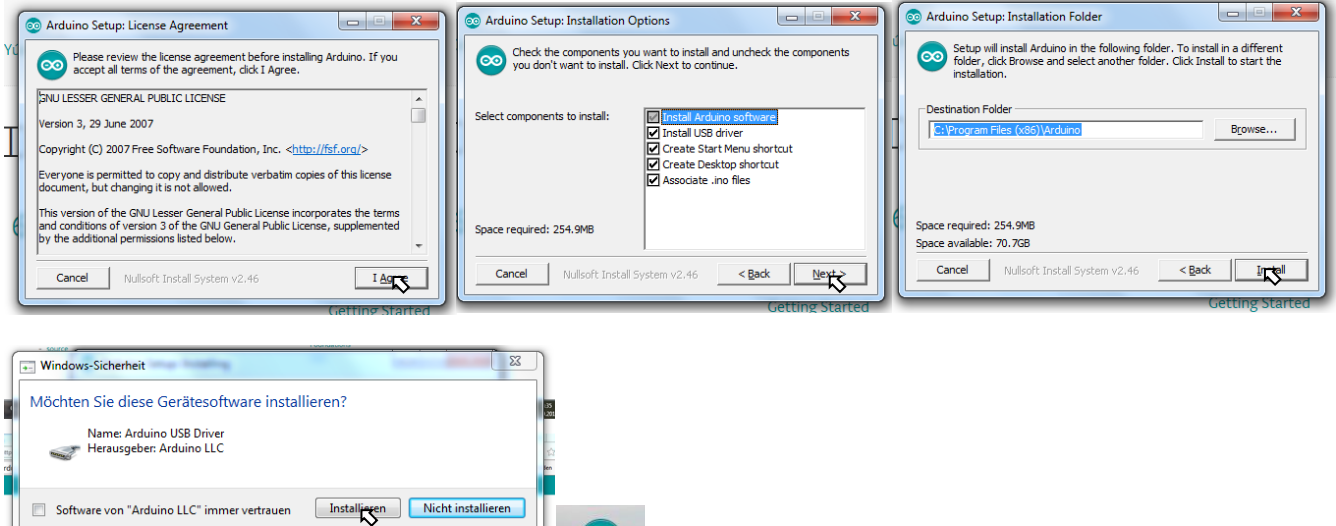

Actual

Sie sollten nur Treibersoftware von vertrauenswürdigen Herausgebern installieren. Wie kann festgestellt werden, welche Gerätesoftware bedenkenlos installiert werden kann?

## **4.0.3.2. Anschluss des Arduino-Boards**

Nun wird das Arduino-Board über USB-Kabel mit dem PC verbunden. In der Regel wird die Erkennung bzw. die Initialisierung des Treibers auf der Statusleiste angezeigt. Die **grüne LED (PWR)** zeigt die **Stromversorgung** an. Bei erfolgreicher **Erkennung** leuchtet die **gelbe LED (L)** auf PIN 13 im Sekundentakt. Als **Test** wird nämlich standardmäßig das Blinkprogramm von Seite 3 an das Board übertragen.

Zur Kontrolle öffnen wir die Arduino-IDE und überprüfen die Auswahl des **Boards**:

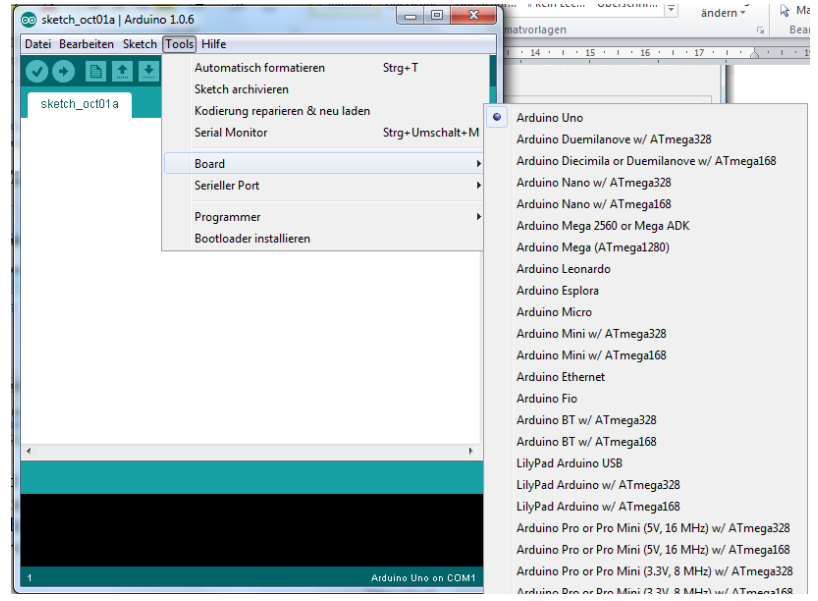

Anschließend kontrollieren wir die **serielle Port-Adresse**, d.h. die Nummer des verwendeten usb-Ausgangs. Unter Windows sollte es **COM ?** heißen, unter MAC OS und Linux **/dev/tty.usbmodem??????**. Die Fragezeichen stehen für die Ziffern, die der Computer seinen Anschlüssen selbständig zuordnet.

## **4.0.3.3. Der erste Sketch**

Zum Testen des Ablaufs öffnen wir die IDE und schreiben den Blinksketch in leicht veränderter Form in das Fenster:

```
int ledPin = 13; // Variable für Pin 13 initialisieren
void setup(){ // Beginn der Variablendefinition
    pinMode(ledPin, OUTPUT); // Pin 13 als Ausgang definieren
} // Ende der Variablendefinition
void loop(){ // Beginn der Endlosschleife
    digitalWrite(ledPin, HIGH); // LED auf High-Pegel (5V)
    delay(5000); // Eine Sekunde warten
    digitalWrite(ledPin, LOW); // LED auf Low-Pegel (0V)
    delay(2000); // Eine Sekunde warten
} // Ende der Endlosschleife
```
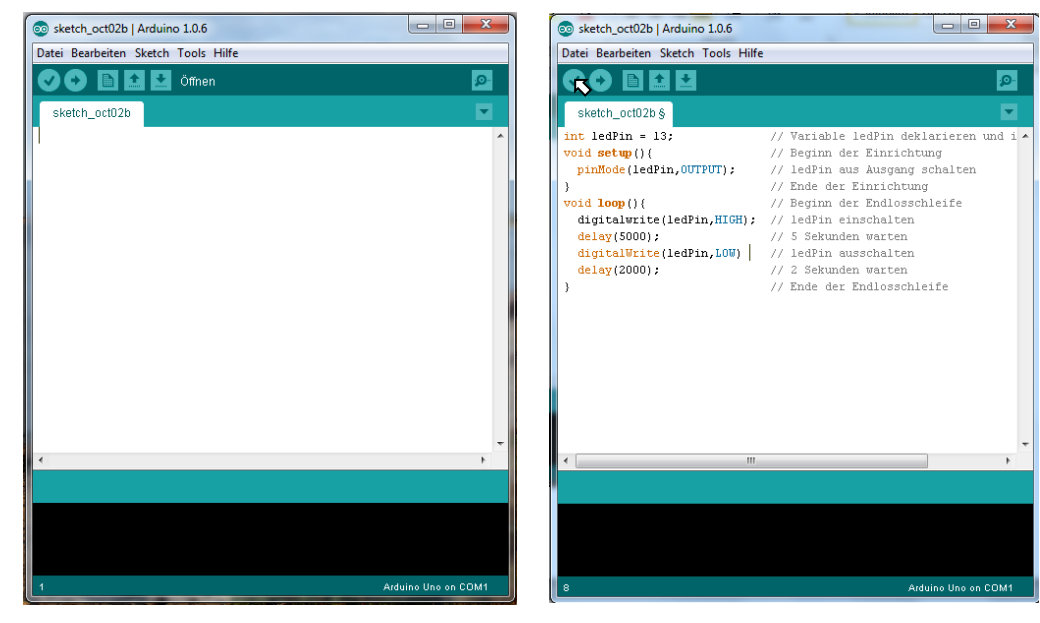

Der Editor markiert alle bekannten Schlüsselwörter farbig. Jetzt schon verdächtig ist die fehlende Markierung bzw. Erkennung

des ersten digitalwrite-Befehls. Wir klicken auf den Haken links oben und lassen den Sketch probehalber kompilieren und damit überprüfen:

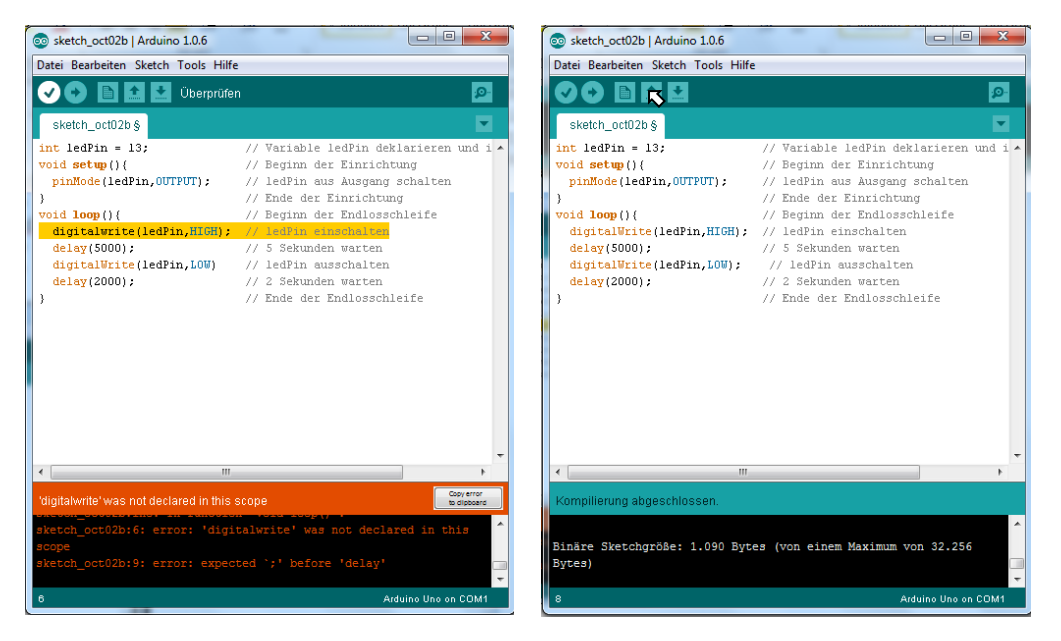

Die beiden Fehler (Grossbuchstabe bei digital**W**rite) und im Fall des fehlenden Semikolons auch die erwartete Verbesserung werden im Kommentarfenster unten angezeigt.

Nachdem wir die Fehler korrigiert und nochmal kompiliert haben, erscheint die Meldung "Kompilierung abgeschlossen"). Nun

speichern wir den Sketch mit **auf dem eigenen usb-stick in einem neuen Ordner Arduino**:

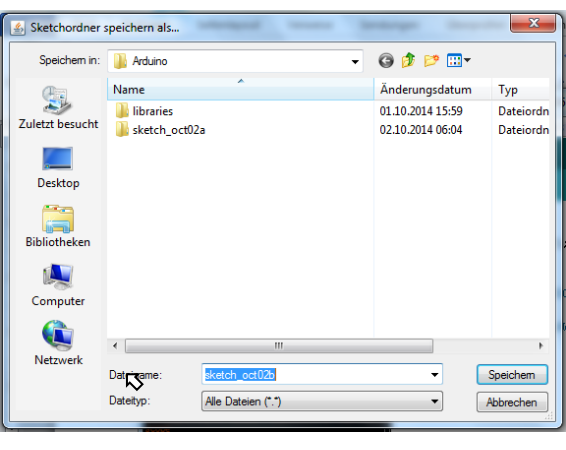

Zum Schluss übertragen wir mit das kompilierte Maschinenprogramm an das Board. Die LED sollte nun immer abwechselnd 5 Sekunden an und 2 Sekunden aus sein.